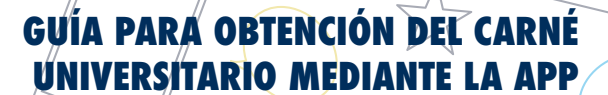

## **Guía para obtención del Carné Universitario mediante la APP**

**JNIVERSIDAD DE MÁLAGA** 

1. Registro. Una vez matriculado/a en la Universidad de Málaga, registro en DUMA a través de este enlace:<https://duma.uma.es/registro/> (Si ya estás registrado puedes modificar la foto o pasar directamente al punto 2)

## a) Acceso mediante DNI.

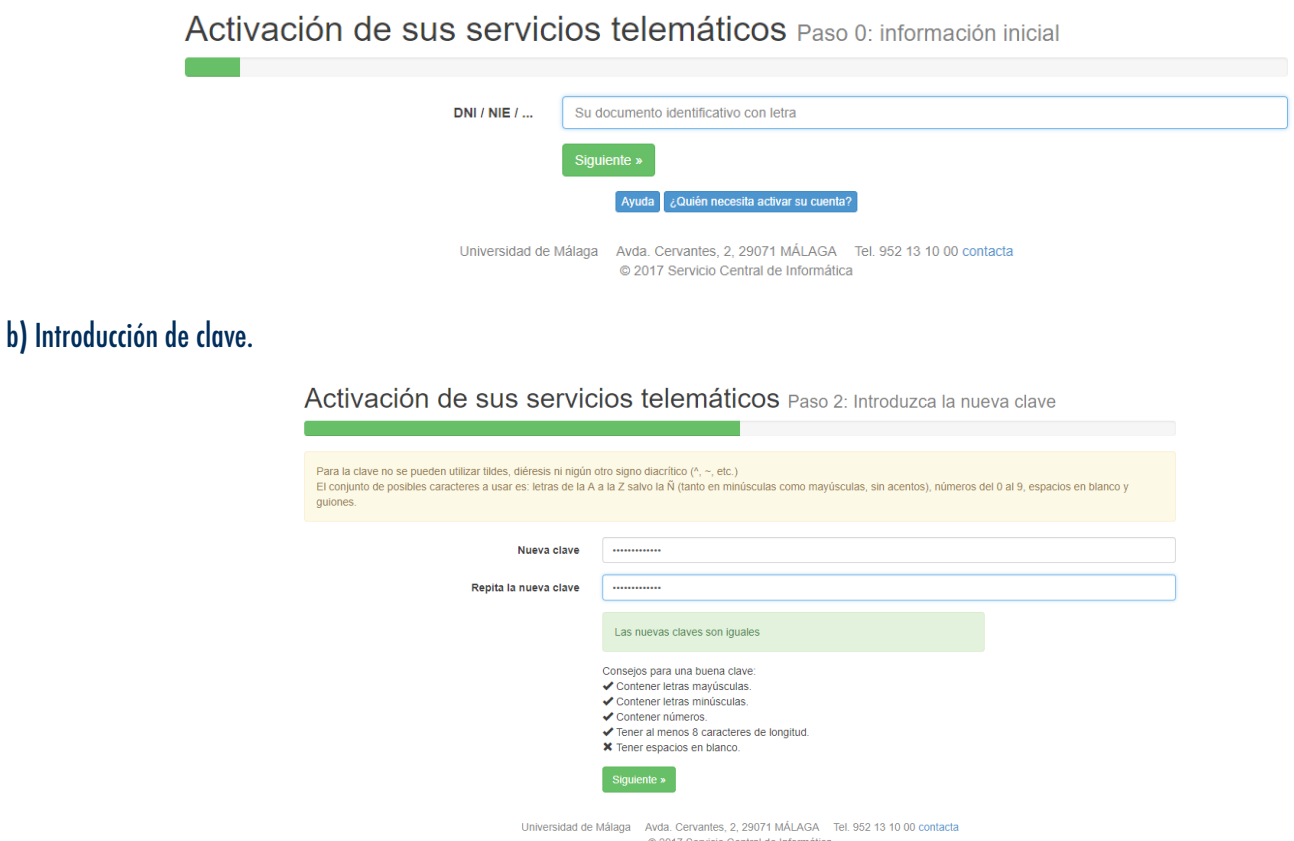

c) Tras el visionado de datos, continuar con la modificación y selección de alias, en el caso de que así se desee.

Activación de sus servicios telemáticos Paso 4: Correo electrónico

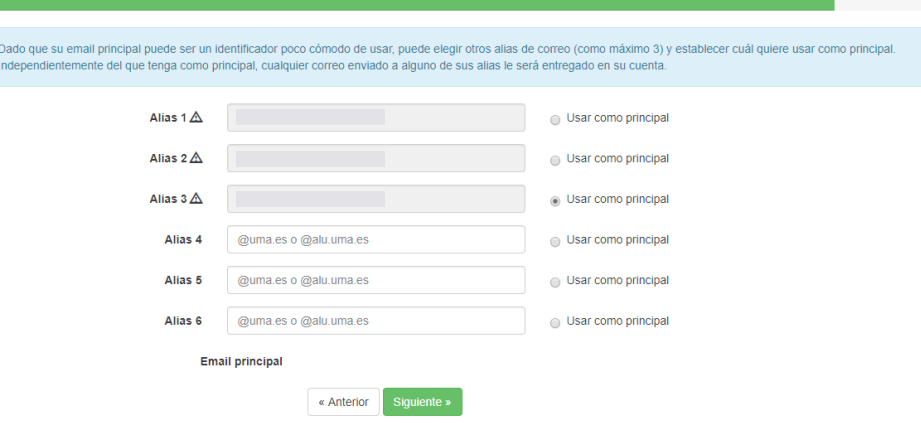

idad de Málaga — Avda. Cervantes, 2, 29071 MÁLAGA — Tel. 952 13 10 00 contacta<br>© 2017 Servicio Central de Informática

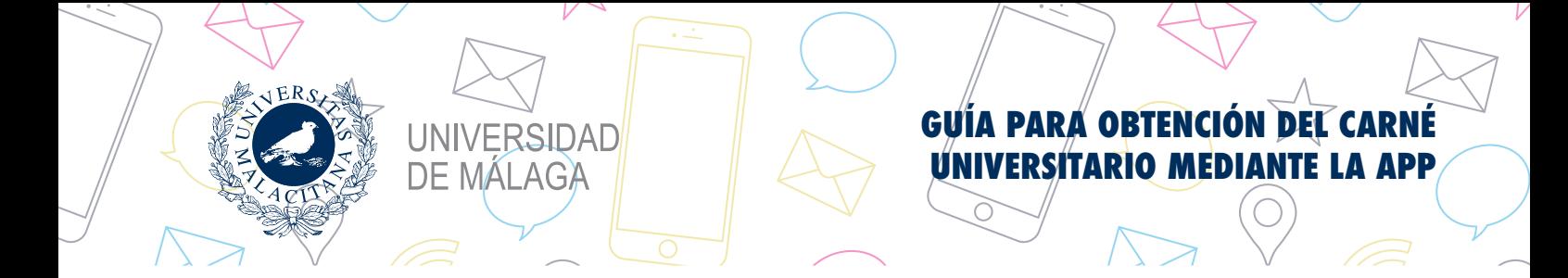

## d) Selección de procedimiento para recuperación de clave.

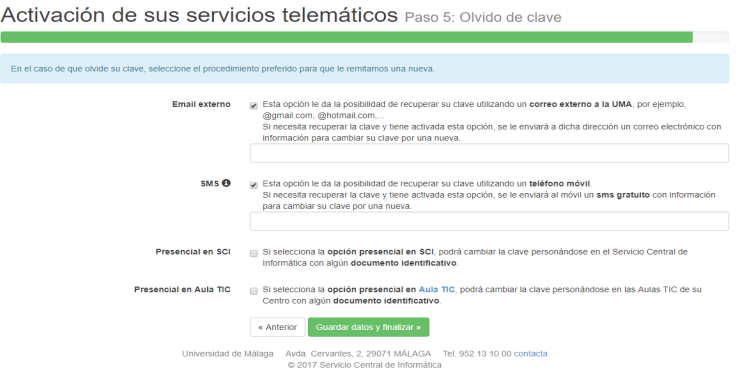

e) Modificar foto, seleccionando la opción "Mis datos en DUMA". Al subir la imagen puedes recortarla. La fotografía se podrá modificar tantas veces como fuese necesario durante el mismo día. Pasado éste no será posible cambiar la fotografía hasta el siguiente curso.

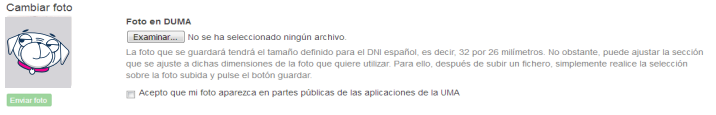

2. Preparación acceso a APP. Seleccionando "Mis datos en DUMA", buscar en "Servicios" la opción "Aplicaciones móviles" y seleccionarla. Dejar en espera esta pantalla.

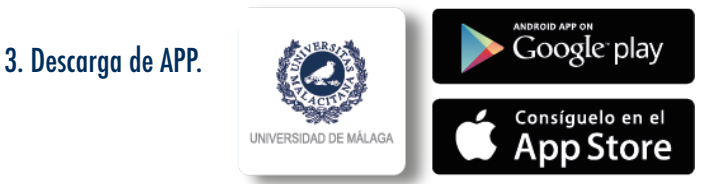

4. Sincronización de datos. Tras la instalación, abrir la APP y seleccionar la opción "Mi info". A continuación pulsar "iniciar sesión" y, seguidamente, seleccionar opción "Escanear". En la pantalla del ordenador, en la ventana que habíamos dejado en espera, pulsar la opción "Quiero instalarla". Acercar la cámara del móvil al código QR y, automáticamente, se sincronizarán los datos. También podrás introducir los dígitos del código manualmente repitiendo este proceso y seleccionando la opción "Sin cámara" en lugar de "Escanear".

Es posible instalar y vincular la aplicación en tantos dispositivos como desee.

← VOLVER Iniciar sesión

1) Ve a https://duma.uma.es/apps/desde un ordenador.

2) En la lista de aplicaciones, haz clic en el botón "Quiero instalarla" dentro de UMA

3) Aparecerá en pantalla un código QR que deberás escanear con la aplicación del móvil. Pulsa el botón "ESCANEAR" que tienes justo aquí debajo.

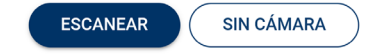

5. Finalización. Una vez realizado dicho proceso, la disponibilidad del carné es inmediata en "Mi info", contando, además, con otras funcionalidades como recepción de avisos, acceso al expediente, etc.